## **PESQUISA E DESENVOLVIMENTO SOBRE PROCESSAMENTO DE IMAGENS**

Ana Beatriz Rodrigues Vilar de Araujo<sup>1</sup>, Gabriel Nascimento Pereira<sup>1</sup>, Mariana Duarte Cairiac<sup>1</sup>, Nicole de Paula Requena Dominici<sup>1</sup>, Mauricio Neves Asenjo², Katya Lais Ferreira Patella Couto².

<sup>1</sup> Alunos do <sup>4°</sup>. ano do Curso Técnico em Informática Integrado ao Ensino Médio do Instituto Federal de Educação, Ciência e Tecnologia de São Paulo – *campus* Cubatão (IFSP-Cubatão). ²Docentes do Curso Técnico em Informática Integrado ao Ensino Médio do Instituto Federal de Educação, Ciência e Tecnologia de São Paulo – *campus* Cubatão (IFSP-Cubatão).

#### **RESUMO**

Com a popularização dos *smartphones* e o avanço da tecnologia, o processamento de imagens tornou-se algo banal. A acessibilidade a *sites* e aplicativos que permitem a manipulação de uma foto sem necessidade de conhecimento técnico, associada a disseminação da fotografia nas redes sociais, contribui para uma independência do usuário que pode, a qualquer momento, fazer uso de um editor de imagens. Este artigo visa a estudar o funcionamento da manipulação de imagem na era digital, por meio da observação de *softwares* já́ existentes e do desenvolvimento de um *software* próprio, com módulos semelhantes aos já́ presentes no mercado. Para isso, utilizou-se a linguagem *Python* como ferramenta. Obteve-se êxito na pesquisa e aprendizagem da linguagem, bem como na análise de leitura dos arquivos, contribuindo para o bom desempenho na formulação do programa. A aplicação encontra-se pronta para uso em *desktop*, atendendo, então, a todas as expectativas iniciais.

#### **PALAVRAS-CHAVE:** Editor, imagem, processamento.

# **1 INTRODUÇÃO**

As técnicas voltadas para a análise de dados multidimensionais, adquiridos por diversos tipos de sensores, recebem o nome de processamento digital de imagens, ou seja, é a manipulação de uma imagem por computador de modo que a entrada e a saída do processo são imagens. A área de processamento digital de imagens vem evoluindo continuamente ao longo dos anos, com um aumento significativo de estudos envolvendo morfologia matemática, redes neurais, processamento de imagens coloridas, compressão de imagens, reconhecimento de imagens e sistemas de análise de imagens baseados em conhecimento. O processamento de imagens tem como funções facilitar a visualização da imagem ou adequá-la para análises quantitativas através de correções de defeitos ou realces das regiões de interesse nas imagens; melhorar o aspecto visual de certas feições estruturais para o analista humano e para fornecer outros subsídios para a sua interpretação, inclusive gerando produtos que possam ser posteriormente submetidos a outros processamentos; e extrair e tratar dados quantitativamente, feitos pelo próprio computador. Conforme as diferentes funções citadas, o processamento de imagens pode ser entendido como o conjunto de duas técnicas, a saber: (a) Processamento Digital de Imagens (PDI), que consiste no preparo da imagem para posteriores análises, em que são realizadas operações matemáticas que alteram os valores dos *pixels*; e (b) Análise Digital de Imagens (ADI), que compreende a análise quantitativa do processo, em que os objetos identificados na imagem são medidos. (MANUAIS: TUTORIAL DE GEOPROCESSAMENTO, 2006)

O século XXI é marcado pela acelerada evolução tecnológica e consequente desenvolvimento de técnicas que tornam determinadas ferramentas digitais, antes acessíveis apenas a indivíduos com conhecimento necessário a estas, comuns ao uso cotidiano da sociedade em geral. Da mesma forma, o frequente uso da fotografia nos meios digitais incita a produção de programas e aplicativos que permitem a manipulação de fotografia e consequente independência de recursos técnicos por parte dos usuários. O Photoshop é um editor de fotos bastante conhecido e utilizado por pessoas das mais diversas áreas. Tem esse alcance entre os usuários por apresentar ferramentas bastante avançadas e conceder funções de uso profissional, as quais podem ser entendidas e utilizadas por um usuário amador. O editor de fotos Darktable tem ganhado bastante espaço entre fotógrafos na melhoria do fluxo de trabalho, facilitando a manipulação de um grande número de imagens, além de oferecer uma interface intuitiva e fácil para as tarefas básicas de edição de imagens.

Os editores de fotos podem variar de mais complexos, como o Photoshop, a outros com um menor número de opções de edição e mais fácil manipulação, como editor de celular, que é instalado no celular já nas configurações de fábrica.

O projeto "Manipulação digital de imagens", tema deste artigo, inserido em um contexto de globalização e comunicação instantânea, em que há constante uso das redes sociais e viralização de imagens, bem como sua manipulação, tem o objetivo de estudar o funcionamento do processamento de imagens. Ele usa como base um *software* já existente, e, posteriormente, o desenvolvimento de um *software* próprio, com módulos já presentes no mercado. Este estudo busca entender como se comporta cada função no *software* e relacioná-la com a facilidade de utilização por usuários que têm o único trabalho de apertar botões e visualizar a modificação de suas imagens instantaneamente, podendo ajudar, assim, estudantes e usuários amadores no processo de edição de fotos.

Este artigo é composto por cinco seções, sendo esta a primeira, na qual é oferecida uma visão geral do sistema apresentado. A segunda seção é referente aos materiais e métodos, em que a metodologia utilizada no desenvolvimento e os recursos aplicados são expostos. A terceira seção contém resultados e discussões, fornece imagens da aplicação construída e aponta suas funções. A quarta seção fornece as considerações finais dos desenvolvedores do sistema sobre todas as etapas de criação da ferramenta. A quinta seção apresenta referências.

# **2 MATERIAIS E MÉTODOS**

A parte prática deste trabalho consistiu no desenvolvimento de um editor de imagens e foi feita em Python 3.7. Essa linguagem de programação foi adotada devido à sua versatilidade e possibilidade de aplicação em diversos sistemas operacionais.

No que se refere à programação, a principal plataforma utilizada foi o PyCharm em sua versão gratuita. No início da elaboração do programa - enquanto esse ainda era feito somente para terminal/CMD -, foi empregado também o Visual Studio Code. Contudo, em consequência de sua falta de suporte a bibliotecas e de sua menor estabilidade em relação ao PyCharm, o uso daquele foi descartado.

A interface de usuário foi construída por meio do PyQt5, uma adaptação do QtDesigner - desenvolvedor de *frameworks* para linguagens como C++ - voltada para Python. Foi mandatória a utilização do conversor pyuic5, posto que era necessário converter os arquivos criados dentro do QtDesigner da extensão .ui (*user* interface) para a extensão e linguagem *.py(python)*. Dessa forma, possibilitou-se a construção da interface visual por meio de um *framework drag&drop*, de modo que não foi preciso fazê-la manualmente por código.

O correto funcionamento da interface gerada após os processos mencionados só foi possível devido à utilização das bibliotecas do próprio PyQt5. A biblioteca utilizada, uma das mais importantes para este projeto, foi a Pillow (PIL – Python Image Library), biblioteca nativa do Python para a manipulação de imagens.

## **3 RESULTADOS E DISCUSSÃO**

O programa construído conta com somente uma página: inicial, ilustrada na Figura 1. É nela que o usuário, primeiramente, abre sua imagem, que pode estar nos seguintes formatos: .png; .jpg; .jpeg e .bmp. Após a abertura da imagem, todas as outras funções presentes são desbloqueadas, como na Figura 2.

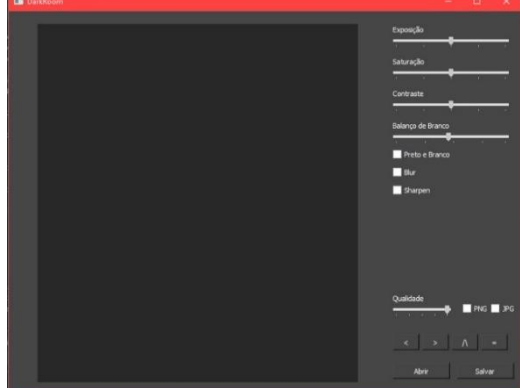

**Figura 1 –** Página inicial da aplicação **Figura 2 –** Funções desbloqueadas

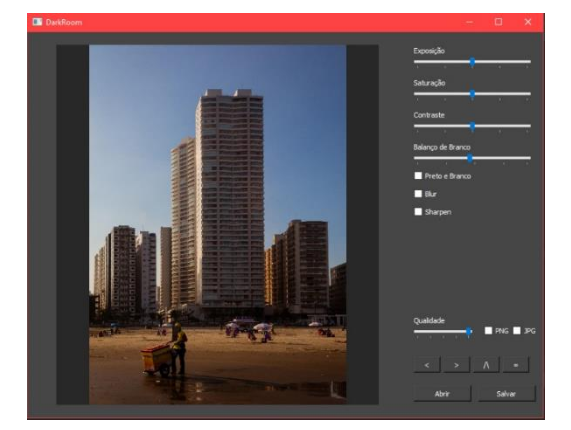

No painel superior direito, há os *sliders* – principais funções do *software* –, ilustrados na Figura 3:

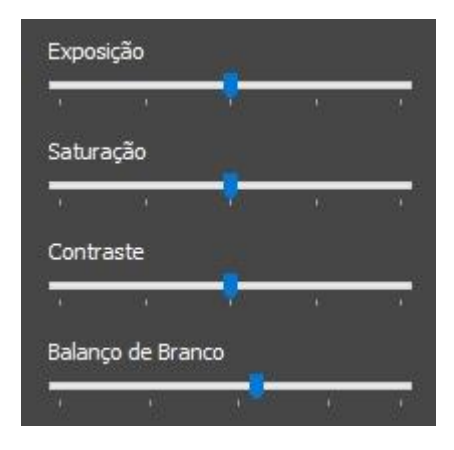

**Figura 3 –** Painel de *sliders* da aplicação

a) *Slider* **de Exposição:** sendo a imagem uma matriz de pixels, o que o aumento ou diminuição da exposição faz é alterar, de forma hegemônica, a claridade dos *pixels* da imagem, exemplificada na Figura 4.

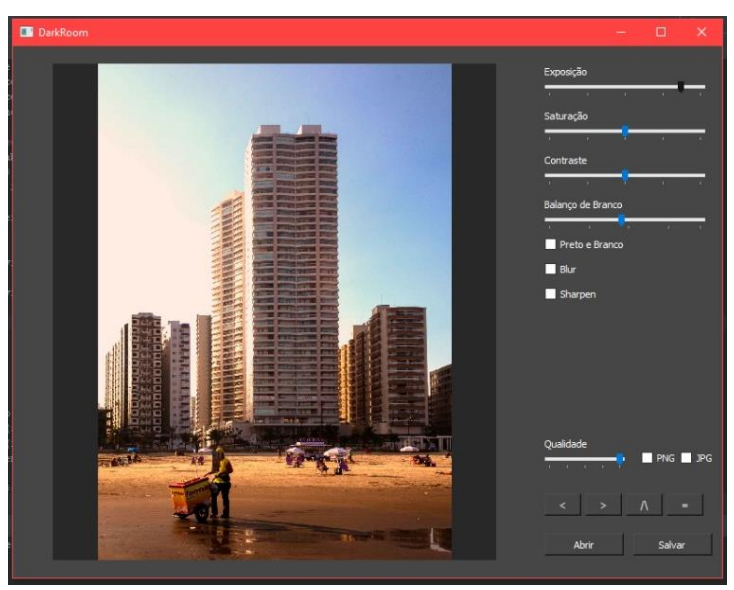

**Figura 4 –** Aumento de exposição da imagem

b) *Slider* **de Saturação**: o nível de cor dos *pixels* é aumentado hegemonicamente por meio do aumento do contraste das cores que os formam (RGB – Vermelho, Verde e Azul). Também é possível diminuir a saturação da imagem, como na Figura 5, fazendo com que as partes escuras clareiem, e as partes claras escureçam, movimentando o *slider* de saturação para o lado esquerdo.

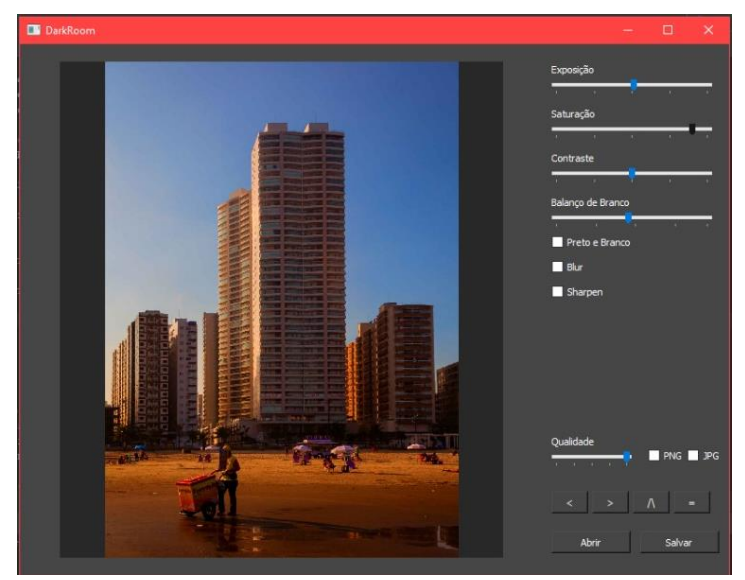

**Figura 5 –** *Slider* de saturação

c) *Slider* **de Contraste:** os *pixels* mais claros - mais próximos do branco (255, 255, 255 na tabela RGB) - são clareados, enquanto os mais próximos do preto (0, 0, 0 na tabela RGB) são escurecidos, conforme Figura 6. A função contrária também pode ser realizada, bastando somente movimentar o *slider* para a ponta esquerda.

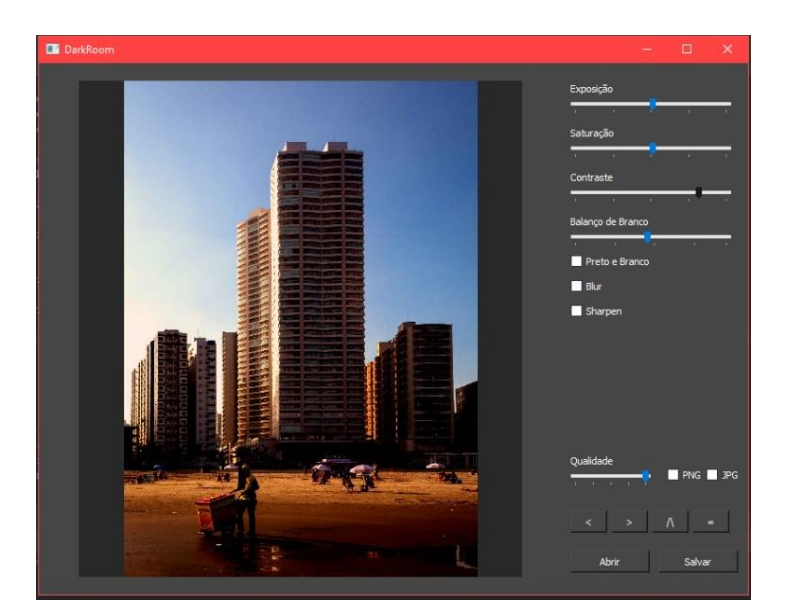

**Figura 6 –** Aumento de contraste

d) *Slider* **de Balanço de Branco ou Temperatura:** esse *slider* possibilita, com o uso de uma tabela base, a mudança das cores da imagem. Quando arrastado para a direita, o azul presente nos *pixels* da imagem ganha mais saturação, conforme

representado na Figura 7. Já quando arrastado para a esquerda, o vermelho, com um pouco de verde, ganha saturação – dando um aspecto amarelado (quente) à foto.

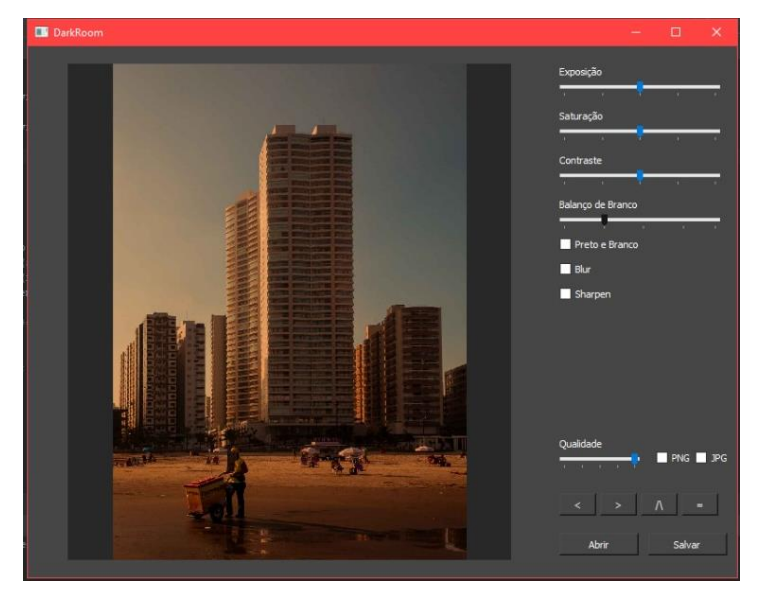

**Figura 7 –** Manipulação do *slider* de temperatura

Embaixo dos *sliders*, encontram-se três *checkboxes,* presentes na Figura 8. A primeira, com o nome "Preto e Branco", converte o sistema de cor da imagem, tirando toda a sua coloração e, consequentemente, deixando-a apenas em preto, branco e tons de cinza. A segunda *checkbox* é a de *blur*, função que causa um desfoque geral na imagem. Já a última *checkbox*, nomeada como *sharpen*, possui função contrária, tornando a imagem mais nítida.

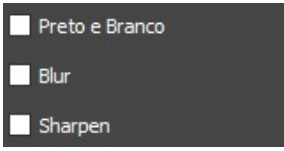

**Figura 8 –** Painel de *checkboxes* da aplicação

No menu direito inferior, encontram-se as opções para salvar, girar e inverter a imagem, como na Figura 9. Há também um *slider* que define a qualidade com a qual ela será salva. Ao seu lado, duas *checkboxes* – sendo apenas possível selecionar uma delas – definem o formato em que a imagem será salva. Embaixo desses, há botões para girar a imagem para a esquerda ou direita e dois botões para inverter a imagem vertical ou horizontalmente. Por fim, os últimos itens da página são os botões para abrir e fechar, respectivamente.

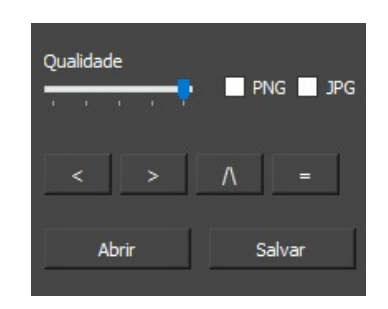

**Figura 9 –** Painel de botões da aplicação

Quando qualquer alteração na imagem é feita, a estrutura principal do programa é acionada, fazendo com que seja criada uma imagem *preview* - em uma pasta oculta para o usuário – à qual mudanças são aplicadas a fim de não se alterar o arquivo original nem causar alguma perda. Essa imagem tem sua qualidade reduzida – para que não haja travamentos nem atrasos – e é carregada de volta ao programa, oferecendo um *live-view* das edições feitas. Ao salvar, é feito um último acionamento do mecanismo que aplica as edições a uma nova imagem - cuja qualidade fora escolhida pelo usuário - e a imagem é salva no destino escolhido.

### **4 CONSIDERAÇÕES FINAIS**

Neste projeto, foi apresentado o cenário globalizado das edições e fotografias proporcionado pelas diversas revoluções tecnológicas que ocorreram ao longo do tempo.

A aplicação desenvolvida cumpre os objetivos de forma simples e eficaz, estando disponível para computadores, sem a necessidade de acesso à Internet. Sendo a comunicação entre as pessoas propiciada pelas redes sociais - áreas que estão sempre em expansão e aproveitando as tecnologias já existentes -, é possível desenvolver mais funções e estudar opções mais complexas para a aplicação, para que possa ser usada para fins corporativos, por exemplo. Pode-se também aprimorar a plataforma e potencializá-la com recursos simples, de forma que todos os públicos consigam manipular facilmente uma imagem com todos os aparatos acessíveis.

Este projeto foi de suma importância, pois proporcionou maior conscientização a respeito do uso de imagens e responsabilidade sobre sua fácil adulteração. Além de ter agregado novos conhecimentos, permitiu pôr em prática teorias apresentadas ao longo do curso ministrado. Pôde, ainda, abrir caminhos para pesquisas futuras, uma vez que algumas ideias podem ser implementadas para agregar maior valor ao programa, como, por exemplo, acrescentar o tratamento de olhos vermelhos, adicionar de texto sobre a imagem e redimensioná-la.

# **REFERÊNCIAS**

ALBUQUERQUE, M. P.; ALBUQUERQUE, M. P. **Processamento de Imagens: Métodos e Análises**. Rio de Janeiro: 2017. Disponível em: <http://www.cbpf.br/cat/pdsi/pdf/ProcessamentoImagens.PDF>. Acesso em: 08 ago. 2019.

MANUAIS - TUTORIAL DE GEOPROCESSAMENTO. **Processamento de Imagens.**  Disponível em: <http://www.dpi.inpe.br/spring/portugues/tutorial/introducao\_pro.html> Acesso em: 20 jun. 2019.

MOURA, Edgar. **Da cor**. Edição 1. Santa Catarina: iPhoto Editora, 2016.